## HERO3<sup>+</sup> BIACK FDITION

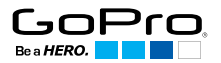

## / Bonjour

Félicitations pour votre nouvelle HERO3+. Grâce à ce guide de démarrage rapide, vous apprendrez l'essentiel pour capturer les moments les plus incroyables de la vie avec votre GoPro.

#### **REJOIGNEZ LA COMMUNAUTÉ GOPRO**

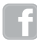

facebook.com/GoPro youtube.com/GoPro

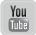

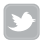

twitter.com/GoPro

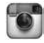

instagram.com/GoPro

## / Pour commencer

### **1**

#### **RETIREZ LA CAMÉRA DU BOÎTIER**

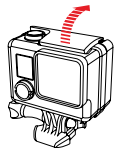

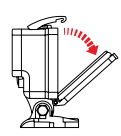

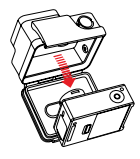

**RETIREZ LA PORTE LATÉRALE DE LA CAMÉRA ET INSÉREZ LA CARTE MICROSD** *(Classe 10 requise, vendue séparément)*

## **2 3 4**

**RETIREZ LA PORTE ARRIÈRE DE LA CAMÉRA ET INSÉREZ LA BATTERIE**

**CHARGEZ LA BATTERIE EN UTILISANT LE CÂBLE USB INCLUS**

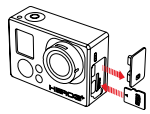

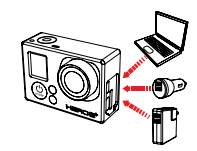

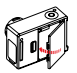

## / Principes de base de la caméra Bouton Shutter/Select [<sup>O</sup>] Voyant indicateur d'état [rouge] Écran d'état LCD Bouton Power/Mode  $\lceil \bigcirc$  1 HEROS Bouton Marche/Arrêt Wi-Fi [ Voyant indicateur Wi-Fi [bleu] Voyant indicateur d'état [rouge]

#### **MARCHE ET ARRÊT DE LA CAMÉRA**

Pour mettre l'appareil en MARCHE Pour mettre l'appareil à l'ARRÊT Appuyez sur le bouton Power/Mode Appuyez sur le bouton Power/Mode  $\overline{\phantom{a}}$  1.

[<sup>2</sup>] et maintenez-le enfoncé pendant deux secondes.

## / Sélection des modes de la caméra

Mettez la caméra en MARCHE et appuyez à plusieurs reprises sur le bouton Power/Mode [<sup>0</sup>] pour passer d'un mode à l'autre.

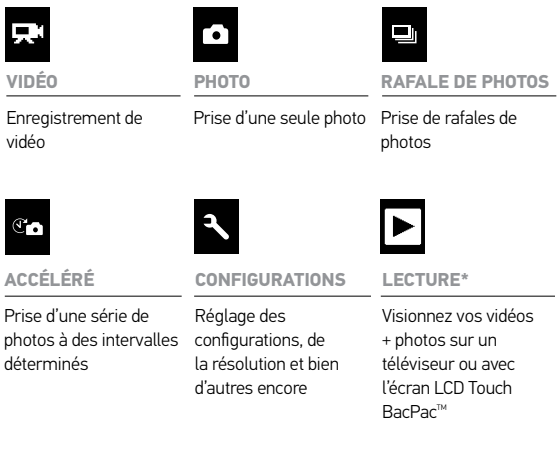

*\*La lecture ne s'affiche que si la caméra est branchée à un téléviseur ou à un écran LCD Touch BacPac (accessoire facultatif, vendu séparément).*

## / Réglages de la caméra\*

**RÉGLER LES CONFIGURATIONS DE LA CAMÉRA :**

- 1. Appuyez sur le bouton Power/Mode [  $\bigcirc$  ] pour atteindre le menu des configurations  $[$   $\blacktriangle$  ].
- 2. Appuyez sur le bouton Shutter/Select [<sup>0</sup>] pour accéder au menu des configurations.
- 3. Appuyez sur le bouton Power/Mode [ $\bigcirc$ ] pour passer d'une option à une autre.
- 4. Appuyez sur le bouton Shutter/Select [  $\bigcirc$  ] pour sélectionner l'option souhaitée.

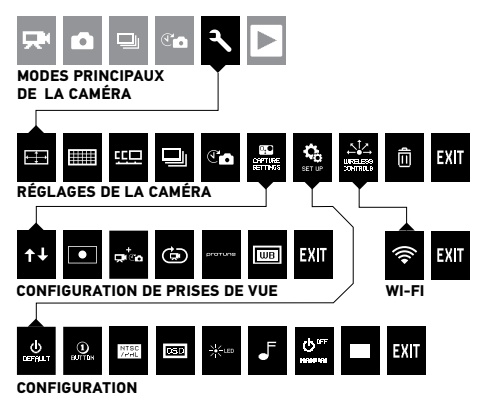

*\*Reportez-vous au manuel de l'utilisateur pour plus d'explications sur les réglages de la caméra.*

## / Prise de vidéos + photos

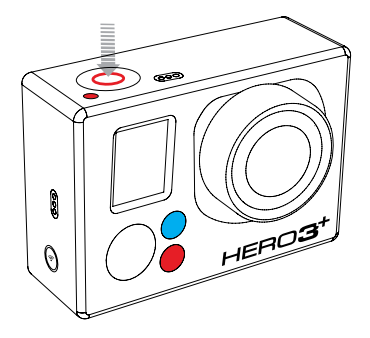

Appuyez sur le bouton Shutter/ Select [  $\bigcirc$  ] pour démarrer/ arrêter un enregistrement ou pour prendre une photo.

Il est possible de modifier les configurations des vidéos et des photos dans le menu des configurations  $[$   $\blacktriangle$   $]$ .

## / Configurations vidéo + photo par défaut

**CONFIGURATION VIDÉO PAR DÉFAUT : 1080 P SUPERVIEW 30 IPS**

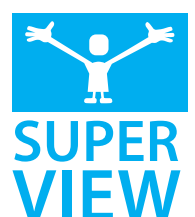

SuperView offre le plus immersif des angles extra larges de vidéo, rendant la prise de vue encore plus facile que jamais.

Vous trouverez plus d'informations dans la section « Réglages de la caméra » dans le manuel de l'utilisateur si vous souhaitez expérimenter d'autres configurations vidéo.

#### **CONFIGURATION PHOTO PAR DÉFAUT : 12 MP**

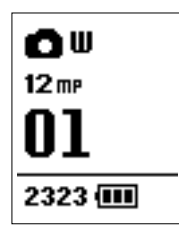

Votre caméra est réglée sur une résolution de 12 MP, vous permettant de prendre des photos impressionnantes de haute résolution.

Vous pouvez modifier la résolution de la photo dans le menu des configurations  $[$   $\blacktriangle$   $]$ .

## / Apparier la caméra à la Wi-Fi Remote

Avant d'utiliser la Wi-Fi Remote pour la première fois, vous devez l'apparier à votre caméra.

**A. SUR LA CAMÉRA :**

- 1. Assurez-vous que la caméra et la télécommande sont à l'ARRÊT.
- 2. Appuyez sur le bouton Power/Mode [  $\bigcirc$  ] pour mettre la caméra en MARCHE.
- 3. Appuyez deux fois sur le bouton Marche/Arrêt Wi-Fi [<sup>2</sup>], puis appuyez sur le bouton Shutter/ Select [  $\bigcirc$  ] pour accéder au menu  $Wi-Fi [$
- 4. Appuyez sur le bouton Power/Mode [  $\bigcirc$  ] pour atteindre le Wi-Fi RC, puis appuyez sur le bouton Shutter/ Select [  $\bigcirc$  ] pour le sélectionner.
- 5. Appuyez sur le bouton Power/Mode [  $\bullet$  1 pour atteindre NOUVEAU, puis appuyez sur le bouton Shutter/ Select [  $\bigcirc$  ] pour le sélectionner. Vous verrez s'afficher [ $\Rightarrow \leftarrow$ ].

#### **B. SUR LA WI-FI REMOTE :**

- 1. Tout en maintenant le bouton Shutter/Select [ 0 1 enfoncé appuyez et relâchez le bouton Power/Mode  $\Box$
- 2. Lorsque vous apercevez  $\Rightarrow$   $\Rightarrow$  1. relâchez le bouton Shutter/Select  $\overline{\phantom{a}}$
- 3.  $\sqrt{9}$  apparaîtra une fois la caméra et la télécommande appariées.
- 4. La télécommande vous demandera alors si vous souhaitez CONNECTER UNE AUTRE ? caméra. Si vous souhaitez connecter d'autres caméras à ce moment-là, appuyez sur le bouton Shutter/Select [<sup>1</sup> pour sélectionner OUI. Si ce n'est pas le cas, appuyez sur le bouton Power/ Mode  $[$   $]$  pour atteindre NON, puis appuyez sur le bouton Shutter/ Select [  $\bigcirc$  ] pour le sélectionner.

## / Connexion à l'appli GoPro

L'application GoPro vous permet de commander votre caméra à distance à l'aide d'un smartphone ou d'une tablette. Parmi les fonctionnalités, on peut citer le contrôle complet de la caméra, l'aperçu en direct, la lecture, le partage d'un contenu choisi, et bien d'autres encore\*.

- 1. Téléchargez l'appli GoPro sur votre smartphone ou votre tablette depuis l'Apple App Store, Google Play ou Windows Phone marketplace.
- 2. Appuyez sur le bouton Power/ Mode  $\lceil \bigcirc$  | pour mettre la caméra en MARCHE.

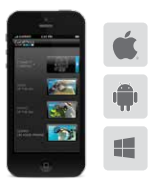

*\*Pour consulter la compatibilité des appareils, veuillez vous rendre sur le site gopro.com.*

*\*\*Nom et mot de passe du réseau par défaut. Vous pouvez les personnaliser en mettant à jour le logiciel de votre caméra sur gopro.com/update.* 

- 3. Appuyez deux fois sur le bouton Marche/Arrêt Wi-Fi [ 1, puis appuyez sur le bouton Shutter/ Select [  $\bigcirc$  ] pour accéder au menu Wi-Fi [
- 4. Appuyez sur le bouton Power/ Mode  $\lceil \bigcirc$  | pour atteindre l'appli GoPro, puis appuyez sur le bouton Shutter/Select [<sup>O</sup>] pour la sélectionner.
- 5. Dans les configurations de votre smartphone ou tablette Wi-Fi, connectez-vous au réseau appelé « GOPRO-BP » suivi d'une série de numéros/lettres. Tapez le mot de passe « goprohero » \*\*.
- 6. Ouvrez l'appli GoPro sur votre smartphone ou votre tablette.

## / Lecture des vidéos + photos

Il existe plusieurs façons de lire vos vidéos et de visionner vos photos.

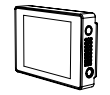

**LCD TOUCH BACPAC™ TÉLÉVISEUR** Removable LCD touch screen (sold separately).

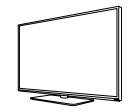

Connexion par le biais d'un câble micro HDMI, composite ou combo (vendu séparément).

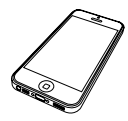

#### **APPLI GOPRO ORDINATEUR**

Lisez et partagez un contenu choisi en utilisant votre smartphone ou votre tablette.

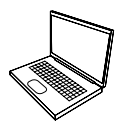

Connexion par le biais d'un câble USB inclus.

## / Fixation de votre caméra

Fixez votre HERO3+ aux casques, fixations et équipements.

**FIXATION POUR SURFACE PLATE\***

**FIXATION POUR SURFACE INCURVÉE\***

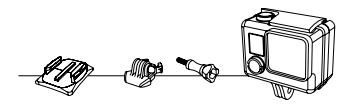

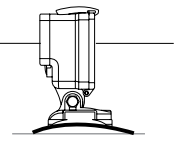

**FIXATION VERTICALE**

*\*non incluse avec HERO3+ Black Edition/Surf.*

## / Fixer votre caméra (suite)

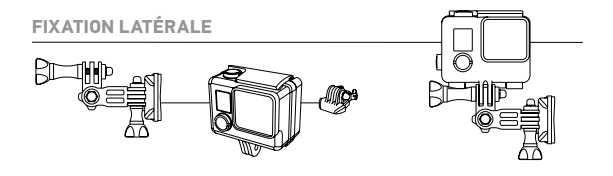

# **SUPPORTS POUR PLANCHE DE SURF** Inclus avec HERO3+ Black Edition/Surf uniquement.

**REMARQUE :** pour retirer les supports adhésifs, chauffez-les à l'aide d'un sèche-cheveux puis détachez-les.

## / Aide + Ressources

#### **ASSISTANCE CLIENTÈLE**

GoPro s'engage à fournir le meilleur service possible. Pour joindre le service d'assistance clientèle de GoPro, consultez le site : gopro.com/support.

#### **TUTORIELS VIDÉOS GOPRO**

Des tutoriels explicatifs, des conseils et des astuces professionnelles pour vous aider à profiter au maximum de vos produits GoPro. Allez sur : youtube.com/goprotutorials.

#### **MISES À JOUR DU LOGICIEL DE LA CAMÉRA**

Pour profiter des fonctionnalités les plus récentes et obtenir le meilleur rendement de votre caméra HERO3+ , assurez-vous de vous servir du logiciel le plus récent pour la caméra. Pour consulter les mises à jour disponibles et télécharger le logiciel le plus récent pour la caméra, allez sur : **gopro.com/update.**